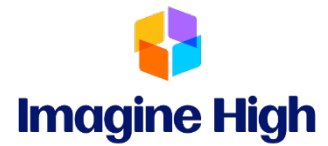

## **MyEd BC Parent Information**

## **YOU WILL NEED TO USE A COMPUTER OR LAPTOP THE FIRST TIME YOU ACCESS THE SYSTEM. AFTER IT IS SET, YOU MAY USE A MOBILE DEVICE TO ACCESS THE ACCOUNT.**

☐ Login at <https://myeducation.gov.bc.ca/aspen/logon.do>

☐ **Login ID** – Enter your name (not your student's) as our username. (**33parentfirstname\_parentlastname)** ex: 33john\_smith

☐ **Password** – created by you.

- a) If you have forgotten your password and require a reset, please email the office at [iss-alloffice@sd33.bc.ca](mailto:iss-alloffice@sd33.bc.ca)
- b) If you are new to Imagine High, your password will be **Iss\$2023**
	- a. Please enter your primary email account that we have on file at Imagine HIgh, as this account will be used to send communication from the school.
	- b. Your password must contain special characters; you can click on the blue text "click to view" to see the specific requirements for the password.
	- c. Please note that the first time you log in it should be from a computer, not a phone.

Once report cards are posted, you will receive an email advising that you can login to see your students "Published Report Card" which will be located on the front screen, in the middle of the page (see example below). Report cards will remain "published" for the entire school year, after which they will be removed.

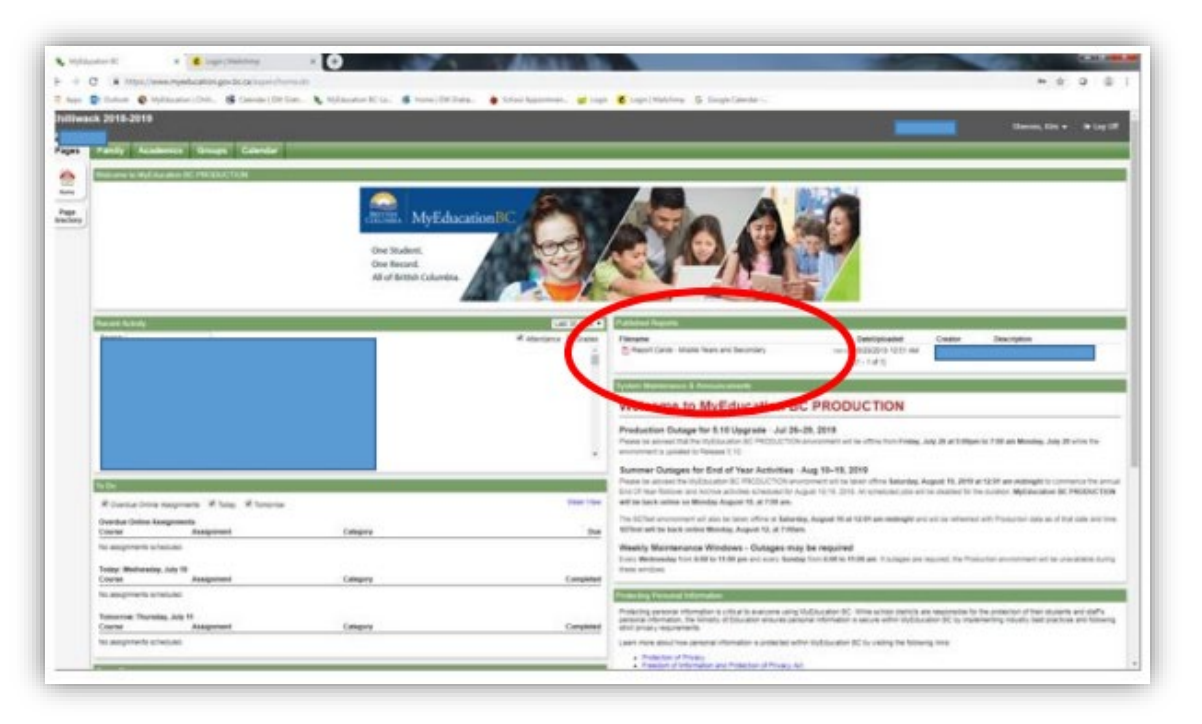

How to Login **How to Login**

Finding Student Report Cards **Finding Student Report Cards**

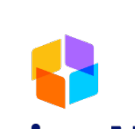

□ Click on **Imagine High** Academics at the top of the page.

a) Your student's classes will be listed in this window. The most recent grade in each course, for the current term will be in the blue highlighted area. (In the example shown below the grade is for term 4  $(Q4 =$  quarter 4).

b) Marks will only be shown for courses where the teacher has chosen to make the

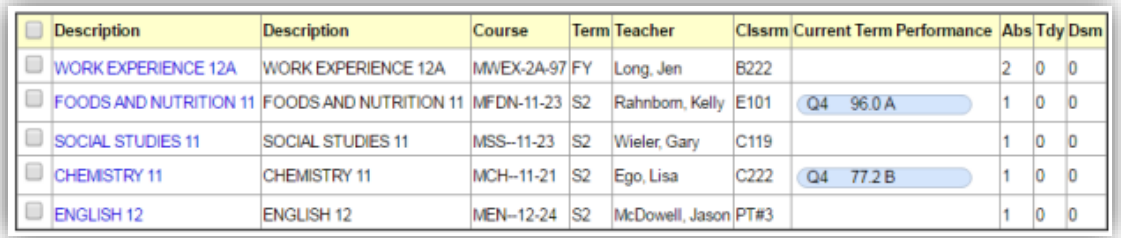

- $\Box$  For more detailed information on the mark displayed, click on the name of the class in the list and then click on the **Assignments** side-tab.
	- a) The assignments will be shown in a list, with percentages for each one listed.
	- b) If the teacher has included written feedback for the assignment in the program, these comments will be shown in the far right-hand column.
- $\Box$  To go back and view the detailed mark for another class, click on the blue "Classes" link under the options menu in the top left-hand corner of the screen.

## **Questions??**

For questions or concerns, please speak with a teacher or email **iss-alloffice@sd33.bc.ca** and someone will get back to you.